# **2. Publishing to the Technical Library**

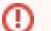

**Tier 1, Tier 2, Engineering and Product Development**

This article is meant for Tier 1, Tier 2, Engineering and Product Development only.

- [Overview](#page-0-0)
- [Permissions at a glance](#page-0-1)
- $•$  [Tier 1](#page-0-2)
- [Tier 2/Engineering/Service Delivery](#page-0-3)
- [Product Development](#page-3-0)

### <span id="page-0-0"></span>**Overview**

Publishing to Technical Library can mean two things. Are you publishing an internal article only (the Home space)? Or does it need to be public-facing too (The Evolve IP Knowledge Base)? This publishing procedures for Tier 1, Tier 2, Engineering FAs, and Product Development are below.

## <span id="page-0-1"></span>Permissions at a glance

This will give you a quick idea of the permissions that each support-related Tier has.

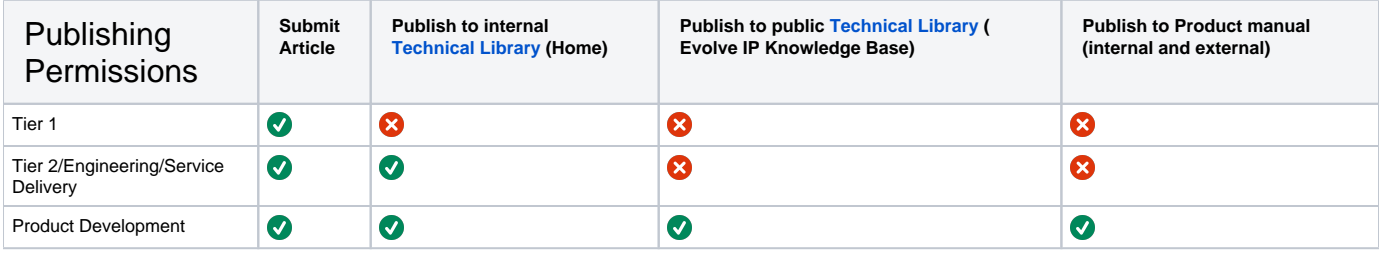

# <span id="page-0-2"></span>Tier 1

Please follow the [Submit Article](#) procedure to write your article and have it approved by your FA Tier 2

# <span id="page-0-3"></span>Tier 2/Engineering/Service Delivery

**Tier 2** is responsible for adding new articles and approving Tier 1-submitted articles to the internal Technical Library (Home space).

**Engineering FAs and Service Delivery** are only responsible for building their own content and placing it appropriately within the internal Technical Library (Home space). If your article needs to be public-facing, you'll need to contact Product Development to QA your article and then publish it live to the [Evolve IP Knowledge Base.](https://support.evolveip.net/display/EIQ) Please follow the below procedures to publish your article.

Approving Tier 1-submitted articles (Tier 2 only)

1. All Tier 1-submitted articles will show under the Submit Article section in the left menu tree

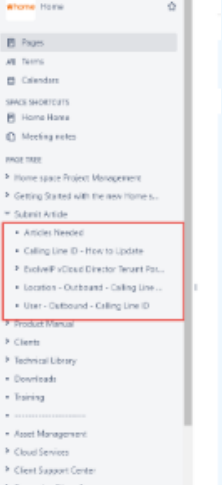

- 2. Please review the article for accuracy. Make sure...
	- a. It reads and flows well
	- b. is technically accurate
	- c. is free of grammatical issues
	- d. has the appropriate labels applied
- 3. Verify labels: the article MUST have a "techlibrary" label. If it does not, please add it and remind the author that this label must be applied in the future.
- 4. If the article is ready for internal consumption then please place the article within the appropriate section within the Technical Library.
- 5. If your article is public facing, then contact [proddev@evolveip.net](mailto:proddev@evolveip.net) with a link to your article requesting review. Product Development will doublecheck your work and publish your article and it will appear in the [Evolve IP Knowledge Base.](https://support.evolveip.net/display/EIQ/Evolve+IP+Knowledge+Base+Home) If the article needs to be edited or revised, we will notify you before publishing.
- 6. You're done

#### Writing new articles

- 1. Follow the [Submit Article](#) process and then just follow the below steps. Being Tier 2 or Engineering you do not need approval from others, but it is highly suggested and helpful to have your article reviewed by peers.
	- a. Please review your article for accuracy. Make sure...
		- i. It reads and flows well
		- ii. is technically accurate
		- iii. is free of grammatical issues
		- iv. has the appropriate labels applied
- 2. After submitting your article, it will show under the Submit Article section in the left menu tree

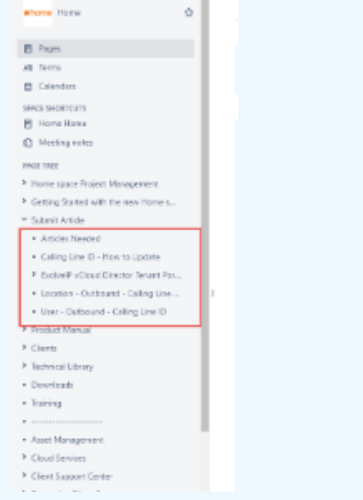

- a. Note: if you have already written your article in your own space or section then you don't have to create a new article using the Submit Article process.
- 3. Move (MOVE not COPY) your article to the appropriate Product Category and Product Family in the Technical Library.
- 4. If your article is public facing, then contact [proddev@evolveip.net](mailto:proddev@evolveip.net) with a link to your article requesting review. Product Development will doublecheck your work and publish your article and it will appear in the [Evolve IP Knowledge Base.](https://support.evolveip.net/display/EIQ/Evolve+IP+Knowledge+Base+Home) If the article needs to be edited or revised, we will notify you before publishing.
- 5. You're done

### Deleting an Article

If you remove a public article you have to remove it from both the HOME space and the Evolve IP Knowledge Base.

- 1. Provide the Product Category
- 2. Provide the Product Family
- 3. Provide the "trouble type" (the article itself)

#### Example:

So let's say we need to delete "Email Archiving Admin Guide" as per the screenshot below

- The product category would be **Network Sec and Mgmt**
- $\bullet$ The product family would be **Network Sec and Mgmt – Email/Web Defense** The trouble type would be **Email Archiving Admin Guide**
- Pages /... / Network Sec and Mgmt Email/Web Defense P | M A ~ Technical Library Email Archiving Admin Guide  $\rightarrow$  Call Center > Cloud Applications tos on Feb 12, 2 > Colocation **W** McAfee > DRaaS Product Category  $\rightarrow$  DaaS > Evolve Contact Suite Help Desk Hosted Ex Network Sec and Mgmt<br>> Network Sec and Mgmt - Access **Film** Network Sec and Mgmt - Cloud Connect Like Be the first to like this Network Sec and Mgmt - Compliance twork Sec and Mgmt - Continuity  $\bullet$  write a comment. work Sec and Mgmt - Email/Web **Sco Web**: Product Family Mimecast SaaS Email Protection User Guide Trend Micro - Deep Security as a Service Email Archiving Admin Guide "Trouble Type" (the<br>article itself) Network Sec and Mgmt - Firewall Network Sec and Mgmt - Group Paging Network Sec and Mgmt - Hardware and Software **Alexandria de Caracterí**

# <span id="page-3-0"></span>Product Development

### Publishing your MOPs

One of Product Development's main responsibilities is writing and publishing original technical MOPs and processes for products. These MOPs will eventually live in the **Technical Library**. They can be either internal or external.

The below video will walk through the entire process. The main steps are:

- 1. Write your MOP in your FA space ([proddev](#) or [prodevcom\)](#). You can also write is using the [Submit Article](#) process, however that is normally meant for Tier 1.
- 2. Move your MOP or MOPs to the Technical Library (MOVE not COPY)
- 3. Label your article with "techlibrary" (required)
- 4. Label your article with any other labels pertinent to the subject matter
- 5. If the articles are public-facing then Publish them using the **Publish** button

### Publishing public-facing Tier 1, Tier 2 and Engineering-submitted MOPs

Technicians use the [Submit Article](#) procedure to create MOPs. If they are internal, Tier 2 can approve them and move them into the Technical Library. If they are public-facing, then It's our job to approve and move them.

Public articles are published with the same **Source > Target** model as the [Product Manual](#) pages. The source is at Home > Technical Library. The target is Evolve IP Knowledge Base > Technical Library.

Like the Product Manual, the target Technical Library is meant for public consumption and should never be edited.

#### **Guidelines for approving an article to go public**

After Tier 2 approves and moves an article to the internal Technical Library, they will reach out to Product Development for public approval. Here are some guidelines to consider before making an article public

- 1. Does it read and flow well?
- 2. Is it written with the general public as the audience?
- 3. By the time it gets to you, Tier 2 should have approved the article, so the article **should** be technically sound, however it's up to you if you wish to double-check with a Tier 2 agent.
- 4. Are there any grammatical errors?
- 5. Do all images look well-captured and clean? Arrows, ellipses, and other highlights and markup should be drawn straight and smoothly. No hand-drawn arrows, messy markup, etc.

If the above steps have been taken then you are good to publish the article using the Publish button.

#### Moving an article

#### **Editing**

To edit a page, simply make your changes and click the "Update" button, and then click the Publish button.

### Deleting an Article

If you remove a public article you have to remove it from both the HOME space and the Evolve IP Knowledge Base.